## **STONO IZDAVAŠTVO I GRUPA**

- 1. Otvoriti sliku *C:\Program Files\Adobe\Photoshop 6.0\Sample\Ducky.* ispuniti prostor oko patke crvenom bojom. Nakon toga promijeniti vrijednost za širinu slike na 15 cm, pri čemu voditi računa da budu zadržane proporcije slike. Povećati za 1 cm vrijednost za širinu i visinu platna, uz odgovarajući odabir boje pozadine, tako da se dobije slika 1. Nad slikom primijeniti filtar *Texture/Craquelure (Crack Spacing 47) -* Slika1. Snimiti sliku pod imenom zad11.
- 2. Otvoriti sliku *C:\Temp\Sample\Bea i C:\Temp\Sample\Dune,* a zatim prebaciti medvjeda i drvo u gornji desni ugao selekcije iza dine. Snimiti sliku pod imenom *Druga* u formatu tiff.
- 3. Otvoriti sliku *C:\Temp\Sample\Ducky,* zarotirati platno za 15 stepeni u smjeru kazaljke na časovniku i smanjiti širinu slike na 5 cm, uz zadržavanje proporcija. Snimiti korigovanu sliku pod imenom *Treca*, u formatu tiff*.*
- 4. Kreirati objekte u Corel-u, kao sto je prikazano na slici.

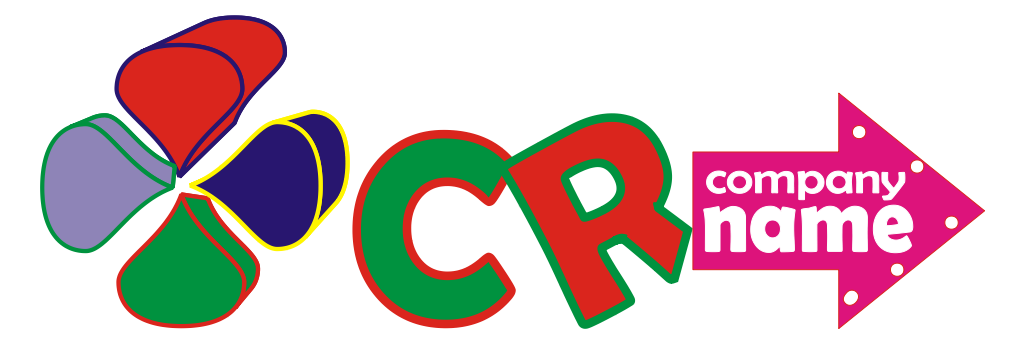

5. Otvoriti novi dokument u InDesign-u, veličine A4 letter, orjentacije portret, sa marginama 3pt i rasporediti kreirane objekte u dokument od dvije strane, kao što je prikazano na platnu. Debljina okvira tekst box-a je 8pt. Tekst je od svih okvira udaljen za 4pt, osim od linije sa tekstom, od koje je udaljen za 7.

## **PREDMETNI NASTAVNIK**

## **STONO IZDAVAŠTVO I GRUPA**

- 1. Otvoriti sliku *C:\Temp\Sample\Ducky*, a zatim povući po njoj dvije linije plave boje. Nakon toga koristeći alatku Clone Stamp, eliminisati jednu od linija. Snimiti sliku pod imenom *Prva* u formatu tiff.
- 2. Otvoriti sliku *C:\Temp\Sample\Bea i C:\Temp\Sample\Dune,* a zatim prebaciti medvjeda i drvo u gornji desni ugao selekcije iza dine. Snimiti sliku pod imenom *Druga* u formatu tiff.
- 3. Otvoriti sliku *C:\Temp\Sample\Ducky,* zarotirati platno za 15 stepeni u smjeru kazaljke na časovniku i smanjiti širinu slike na 5 cm, uz zadržavanje proporcija. Snimiti korigovanu sliku pod imenom *Treca*, u formatu tiff*.*
- 4. Kreirati objekte u Corel-u, kao sto je prikazano na slici.

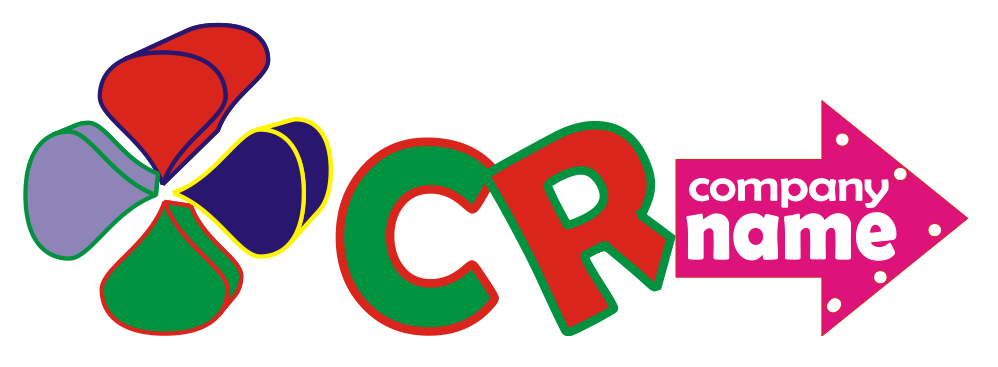

5. Otvoriti novi dokument u InDesign-u, veličine A4 letter, orjentacije portret, sa marginama 3pt i rasporediti kreirane objekte u dokument od dvije strane, kao što je prikazano na platnu. Debljina okvira tekst box-a je 8pt. Tekst je od svih okvira udaljen za 4pt, osim od linije sa tekstom, od koje je udaljen za 7.

## **PREDMETNI NASTAVNIK**